# **9**

# **Skype**

Avec plus de 100 millions d'utilisateurs (dont 4 millions de Français) dans près de 225 pays, Skype, leader mondial et pionnier des offres de téléphonie grand public sur Internet, bouleverse l'industrie des télécommunications en modifiant en profondeur les habitudes des consommateurs.

Chaque jour, 150 000 nouveaux utilisateurs téléchargent cette solution de peer-to-peer (P2P) qui propose deux services différents : une offre gratuite entre utilisateurs équipés du logiciel pour une exploitation purement Internet et une offre payante, qui permet de joindre et d'être joint *via* Internet tandis que les correspondants utilisent la téléphonie traditionnelle RTC.

Skype est l'un des premiers logiciels grand public à avoir permis la jonction entre la téléphonie du monde Internet et celle du monde RTC. C'est sans doute là la clé de son succès. Grâce à une qualité d'écoute excellente, une facilité d'utilisation ne nécessitant généralement aucune configuration (y compris dans les infrastructures réseau déployant des pare-feu), une mobilité accrue, une gamme de services complémentaires et un prix incomparablement moins cher que la téléphonie traditionnelle, Skype s'est répandu de manière virale.

Skype a été lancé le 29 août 2003 à l'initiative de Niklas Zennström, un Suédois de 36 ans, et Janus Friis, un Danois de 26 ans, tous deux experts en technologies de peer-topeer puisqu'ils avaient fait frémir l'industrie de l'entertainment au début des années 2000 avec le logiciel Kazaa, qu'ils avaient conçu.

Zennström et Friis ont ensuite lancé Altnet, l'un des premiers services légaux de vente sécurisée de contenus commerciaux, également fondé sur le peer-to-peer. Encouragés par ces expériences réussies, plusieurs partenaires ont soutenu le projet Skype en y investissant près de 20 millions d'euros.

La société Skype a vu le jour au Luxembourg et s'est tout de suite imposée sur le marché naissant de la téléphonie logicielle. Grâce à Skype, les internautes pouvaient communiquer sur Internet par la voix, sans considération de distance, ni de durée. Skype n'est pas le seul à proposer un service de ce type, mais la qualité de son service demeure inégalée, tant par le soin apporté à l'ergonomie de l'interface que par la simplicité de configuration du logiciel ou la qualité de la communication.

Microsoft et Google d'abord, puis Yahoo! et News Corporation (la société de Rupert Murdoch), s'intéressent à Skype, mais, en 2005, ses deux fondateurs créent la surprise en vendant la société à eBay, un acteur pour le moins inattendu dans le domaine des télécoms.

Le géant américain de la vente aux enchères sur Internet s'offre la jeune société de ToIP logicielle pour une somme record, comprise entre 2,1 et 3,3 milliards, qui laissera plus d'un analyste financier perplexe. Quelles motivations ont-elles pu pousser une entreprise prospère à se risquer dans un domaine qu'elle ne maîtrise pas, qui n'est pas son secteur d'activité et qui la place en concurrent direct de mastodontes tels que Microsoft, Google ou Yahoo! ?

L'objectif affiché par les dirigeants d'eBay était de créer une synergie de son activité grâce à la communication. Puisque le contact physique avec les objets mis en vente était impossible, la possibilité de discuter de vive voix des caractéristiques des produits, de leur état général ou des conditions de vente, voire de négocier pouvait devenir un véritable atout.

En facilitant l'acte d'achat, eBay s'ouvrait de nouveaux vecteurs de vente. De surcroît, fort de ses millions d'utilisateurs, Skype était susceptible d'apporter une clientèle importante à sa nouvelle maison mère. En retour, Skype bénéficiait du gigantesque réseau de clients payants d'eBay. Pour que la boucle soit bouclée, ce dernier a aussi racheté la société PayPal, dont le site de vente aux enchères utilisait le système de paiement sécurisé.

# **Architecture de Skype**

Comme expliqué précédemment, Skype fonctionne selon un mode décentralisé et une architecture peer-to-peer (P2P), c'est-à-dire de poste à poste, ou point-à-point, ou encore de pair en pair ou d'égal à égal, dans lequel chaque poste intermédiaire est susceptible de jouer le rôle de relais et de participer de manière dynamique au processus d'acheminement des paquets.

Le client logiciel n'est pas seulement utilisé par le possesseur du logiciel. Il est mis à contribution pour les besoins d'autres utilisateurs et sert de support de transmission aux flux de ces derniers. Chaque élément du réseau (on parle de nœuds) constitue à la fois un client, qui peut demander un service, et un serveur, qui peut agir pour le compte d'un autre client. Ce modèle distribue ainsi totalement ses traitements, à l'opposé du traditionnel modèle client-serveur, dans lequel chaque entité joue exclusivement le rôle de serveur ou de client, ce qui nécessite de centraliser les flux vers des centres de contrôle.

Le terme peer-to-peer est parfois utilisé pour désigner toute communication directe entre un poste et un autre, indépendamment du mode de routage des données utilisé. C'est là un abus de langage, puisque le routage caractérise la technologie P2P et définit un moyen de transporter des informations faisant intervenir des terminaux intermédiaires de proche en proche jusqu'au véritable destinataire. Skype est d'ailleurs le seul softphone parmi ceux que nous présentons dans les chapitres suivants à pouvoir utiliser un mode de routage de type peer-to-peer.

Prenons un exemple concret. Si l'utilisateur Albert souhaite communiquer avec Béatrice, pour quelle raison ses communications doivent-elles être acheminées vers le poste de Claude ? Le terminal de Claude n'a *a priori* rien d'un routeur. De plus, ses ressources privées vont être mises à contribution sans qu'il en ait conscience. Le chemin le plus court étant évidemment le lien direct Albert-Béatrice, pourquoi passer par Claude et établir le chemin Albert-Claude-Béatrice ? Il y a deux raisons principales à cela, la volonté de limiter les ressources utilisées et celle de traverser les pare-feu.

#### *Limiter les ressources*

Le modèle décentralisé peer-to-peer proposé par Skype fait reposer l'intelligence du réseau sur les utilisateurs eux-mêmes, et non sur des serveurs centraux. Dès lors, le passage à l'échelle est permis à moindres frais, puisque chaque nouvel utilisateur est potentiellement une source de traitement pour l'ensemble du réseau.

Skype a ainsi pu s'étendre sur toute la planète sans avoir à s'intéresser directement aux ressources de traitement de la montée en charge. C'est l'un des secrets de sa réussite.

#### *Traverser les pare-feu*

Une condition essentielle de la réussite de la ToIP est la possibilité de traverser les parefeu. Les communications de ce type exploitent des ports dynamiques, qui ne sont généralement pas ouverts par ces pare-feu. Par ailleurs, le réseau sur lequel se trouve l'utilisateur peut mettre en œuvre un mécanisme de NAT (Network Address Translation), ou translation d'adresse réseau, qui donne à l'utilisateur une adresse IP non routable sur Internet. Pour ces deux raisons, la communication directe entre correspondants est impossible.

Skype a trouvé la parade en exploitant différentes techniques. L'une d'elles consiste en l'utilisation de ports standards, qui sont étrangers à la téléphonie sur IP, mais qui présentent l'avantage d'être le plus souvent ouverts par les pare-feu. C'est le cas du port 80, associé généralement au Web pour le protocole HTTP.

Skype permet en outre d'utiliser des ressources situées à l'extérieur de la zone protégée par le pare-feu. Cette ressource peut être un utilisateur parmi d'autres, choisi pour accomplir cette tâche selon un algorithme propriétaire. Les flux IP de Skype suivent ainsi un chemin détourné lorsque le chemin direct est impossible. Ce sont de tels chemins

qu'empruntent les communications entre utilisateurs de Skype, lesquels se prêtent à la fonctionnalité de routage sans en avoir conscience et pour les besoins d'autres clients.

Ce type de connexion s'effectue aux dépens des utilisateurs intermédiaires, mais à un débit faible, de 0,5 Ko/s, qui ne perturbe que très peu ces derniers. Ceux-ci sont en outre sélectionnés en fonction de la bande passante dont ils disposent afin d'assumer la charge supplémentaire induite par ces communications. L'idée du transfert relayé est d'avoir une communication, fût-elle de qualité médiocre, plutôt que pas de communication du tout.

Si l'architecture de Skype est globalement décentralisée, il existe cependant des serveurs centralisés, qui assurent un ensemble de fonctionnalités annexes indispensables à la communication. Par exemple, pour savoir si un utilisateur est connecté ou non, le logiciel se connecte à l'un de ces serveurs, qui informe de la disponibilité de tous les contacts.

# **Les offres Skype**

Comme indiqué précédemment, Skype permet de téléphoner à des tarifs extrêmement compétitifs partout dans le monde, sur des téléphones fixes ou portables ou sur Internet.

Pour l'appel entre internautes, le service est totalement gratuit, ainsi que la visiophonie, la messagerie instantanée, la vidéoconférence et le transfert de fichiers. Cette formule ne permet de communiquer qu'entre internautes, ce qui représente une restriction importante.

Outre cette offre d'appel, plusieurs services payants sont proposés, tels que les possibilités de communiquer avec les utilisateurs du réseau téléphonique commuté ou de disposer d'un numéro d'appel entrant et d'une messagerie vocale.

Deux options payantes sont proposées, SkypeOut, pour pouvoir passer des appels vers le réseau téléphonique traditionnel, et SkypeIn, pour pouvoir être appelé à partir de téléphones fixes ou mobiles :

- SkypeOut permet d'appeler à partir du logiciel et donc d'Internet vers des numéros de téléphone filaires ou mobiles dans le réseau RTC. Cette option est le fruit de partenariats mis en place au niveau mondial avec des opérateurs de téléphonie tels que Colt, Level 3 Communications, iBasis et Teleglobe, assurant une très large couverture de la zone Europe, États-Unis et Asie.
- SkypeIn permet de joindre l'utilisateur à partir de n'importe quel téléphone fixe ou mobile moyennant une somme forfaitaire. Il dispose pour cela d'un numéro de téléphone, qui se présente sous la forme d'un numéro géographique standard. Lorsqu'un appelant souhaite joindre un abonné ayant souscrit au service SkypeIn, il compose simplement son numéro d'appel. Cette communication est facturée par l'opérateur de l'appelant au prix d'une communication dépendante du numéro géographique de l'appelé. Autrement dit, si l'appelé est dans la même région que l'appelant, ce dernier sera facturé au prix d'une communication locale, quel que soit le lieu où se trouve

physiquement l'appelé puisque la connexion de ce dernier se fait par Internet, sans contrainte de localisation.

Ce dernier service est couplé avec une messagerie vocale. Les messages vocaux enregistrés peuvent ensuite être envoyés par e-mail en fichier audio à l'abonné appelé.

#### *Partenariats technologiques et commerciaux*

Skype s'ouvre progressivement à des éditeurs et intégrateurs tiers. L'une des premières étapes dans cette direction a été la publication d'une API diffusée sous le nom de Skype-Net permettant l'intégration du logiciel directement depuis un site Internet. Auparavant, seule une fenêtre applicative du logiciel permettait aux utilisateurs de téléphoner entre eux. Depuis la publication de cette API, tout concepteur et développeur de pages Web peut exploiter les fonctionnalités de Skype sur une page Web. Sans être une nouveauté technologique, cet outil constitue une forme d'ouverture du logiciel, auparavant protégé et fermé, qui lui permet de renforcer sa présence sur Internet.

Les partenariats se sont ensuite étendus à de grands constructeurs de matériels de téléphonie, tels Siemens, Panasonic, Creative, Linksys ou US Robotics, avec lequel Skype a conçu des combinés téléphoniques utilisant son logiciel pour permettre d'appeler aussi bien sur Internet que sur le réseau téléphonique classique.

Ces téléphones utilisent une connexion filaire ou sans fil, de type DECT ou encore Wi-Fi, et ressemblent en tout point à des téléphones traditionnels, le logiciel Skype et la connectivité IP en prime *(voir figure 9.1).* Pour garantir le bon fonctionnement des appareils, qu'il s'agisse de la gamme de combinés téléphoniques ou des accessoires tels que les microcasques, la firme s'est même dotée d'un label commercial, appelé Skype Ready, qui fait office de norme d'interopérabilité afin de rassurer les consommateurs.

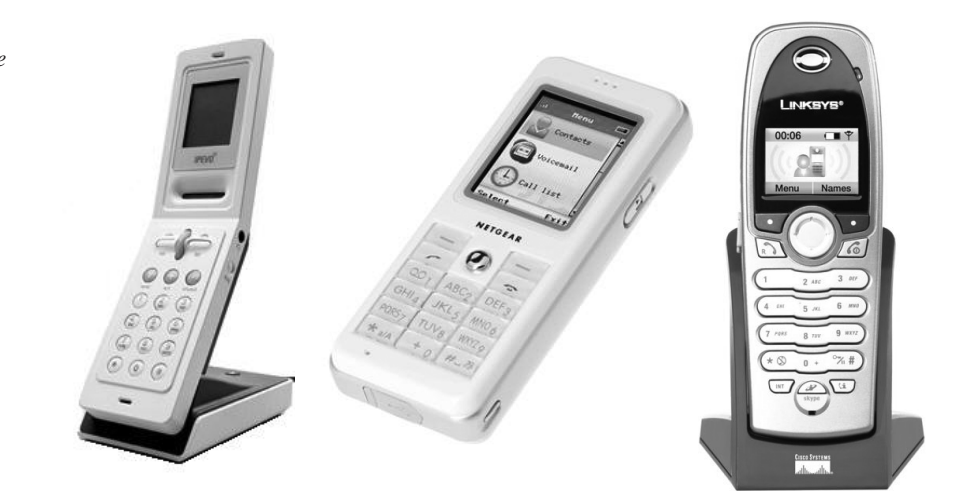

**Figure 9.1**  *Téléphones Skype*

# **La sécurité**

Si aucune attaque ou vulnérabilité critique concernant le logiciel n'a encore été recensée, de nombreux spécialistes déplorent la facilité avec laquelle le logiciel parvient à traverser et se jouer des pare-feu censés bloquer les flux non autorisés. De ce fait, ces experts recommandent d'interdire l'utilisation du logiciel dans un cadre professionnel.

De leur côté, les autorités s'inquiètent du manque de transparence du logiciel, qui se comporte comme une boîte noire. Il n'est donc pas possible de savoir s'il contient une porte dérobée, accessible à partir d'Internet, pas plus qu'il n'est possible de savoir si des données sensibles sur les utilisateurs ne sont pas envoyées à leur insu.

Quant au fondement même du logiciel, le peer-to-peer, puisque les communications peuvent être acheminées *via* des ordinateurs intermédiaires, elles peuvent faire l'objet d'écoutes clandestines par ces mêmes intermédiaires.

De même, les pièces jointes transmises par l'outil de transfert de fichiers de Skype ne sont pas soumises à des contrôles d'antivirus. Même si l'on peut supposer que les interlocuteurs sont dignes de confiance, il n'en va pas forcément de même des fichiers qu'ils transfèrent, qui peuvent avoir été corrompus.

Selon un raisonnement paranoïaque, on pourrait imaginer que toutes les communications soient relayées vers des serveurs centraux qui les enregistreraient, agissant comme un système automatisé de profiling des utilisateurs. Techniquement, ce serait parfaitement réalisable. Dans le doute, et dans la mesure où Skype refuse d'ouvrir les spécifications de son protocole, on comprend la méfiance de certains.

Chez Skype, on garantit que le logiciel est parfaitement sécurisé et ne présente aucun risque pour l'internaute. Le cryptage se fait de bout en bout, au moyen de l'algorithme de chiffrement symétrique AES (Advanced Encryption Standard), le standard utilisé par les organisations gouvernementales aux États-Unis. AES utilise un cryptage sur 256 bits. La négociation des clés symétriques AES s'effectue par l'algorithme RSA (Rivest Shamir Adleman), avec des clés de 1 536 à 2 048 bits.

Si les spécifications générales du protocole ne sont pas rendues publiques, explique-t-on chez Skype, c'est uniquement pour offrir au logiciel une protection supplémentaire et éviter de donner aux pirates l'occasion d'y chercher des failles.

En entreprise, même si des administrateurs souhaitent bloquer l'utilisation de Skype chez les utilisateurs de leur réseau, dans la pratique il est très difficile de mettre en place une politique de sécurité qui prenne en compte les spécificités du logiciel. Le cryptage rendant impossible le filtrage, il n'est même pas possible de protéger le logiciel d'attaques malicieuses ou de le rendre compatible avec un système de détection d'intrusion IDS (Intrusion Detection System) puisque les échanges ne sont pas analysables.

Plusieurs sociétés proposent des logiciels qui détectent et bloquent les flux de Skype. Appelés SkypeKiller, ces logiciels poussent la reconnaissance de l'analyse protocolaire jusqu'au niveau applicatif ou comportemental, et pas uniquement en se fondant sur les protocoles de transport ou les ports, afin d'empêcher les flux Skype de traverser le réseau.

# **Utiliser Skype**

Skype est aujourd'hui le logiciel de ToIP le plus utilisé au monde. Même si l'arrivée dans ce secteur d'acteurs aussi importants que Google, Yahoo! et Microsoft promet des évolutions majeures, Skype demeure une référence pleinement fonctionnelle.

Nous allons détailler la richesse du logiciel, à travers ses fonctionnalités les plus courantes. Quoique simple d'utilisation, nous verrons qu'il offre une gamme de possibilités très étendue.

#### *Prérequis*

Skype est disponible gratuitement en téléchargement. Il est disponible pour les quatre plates-formes suivantes :

- Windows 2000 et WP;
- MacOS X :
- Linux, avec notamment des installeurs déjà disponibles pour les distributions Suse, Mandriva et Fédora, ainsi qu'une version binaire pouvant être installée sur d'autres types de distributions Linux ;
- Pocket PC, sous Windows Mobile 2003 et Windows Mobile 5.0, permettant une utilisation nomade, pour une connexion en Bluetooth, Wi-Fi ou 3 G, par exemple.

Pour communiquer, un microcasque est nécessaire, ainsi qu'une webcam si l'on souhaite profiter des appels avec vidéo.

La machine sur laquelle on souhaite installer le logiciel doit avoir au minimum un processeur cadencé à 400 MHz, 15 Mo de disponible sur disque dur, ainsi qu'une mémoire vive de 128 Mo. Si l'on se limite à une connexion audio, une connexion Internet par modem à 56 Kbit/s est suffisante. Dans ce cas, il importe de ne pas avoir de téléchargements en parallèle, qui pourraient perturber le service de téléphonie.

Pour une connexion vidéo, il faut disposer d'une connexion haut débit. En moyenne, pour l'audio uniquement, la bande passante doit être comprise entre 3 et 16 Ko/s. Le codec utilisé pour une communication est automatiquement sélectionné d'après la bande passante disponible chez l'interlocuteur et les conditions intermédiaires du réseau. En l'absence d'appel, Skype utilise une bande passante inférieure à 500 o/s, essentiellement pour mettre à jour les informations de présence et de statut sur les contacts. La bande passante peut aussi être utilisée en petite quantité pour d'autres utilisateurs si un utilisateur sert de relais à d'autres communications.

Dans ce qui suit, nous nous intéressons uniquement à la version Windows de Skype, qui est la plus utilisée. Les autres versions ont une interface différente, mais on y retrouve des fonctionnalités semblables.

#### *Installation*

Après téléchargement sur le site de Skype, il suffit de sélectionner la langue utilisée ainsi que le répertoire cible, puis de lancer le logiciel.

Une icône est automatiquement ajoutée à la zone d'état système, près de l'horloge *(voir figure 9.2).* Elle permet de garder le contrôle de l'application en permanence et de lancer des appels. Elle indique également que le logiciel fonctionne bien en tâche de fond et avertit lorsqu'un correspondant tente de nous joindre.

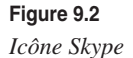

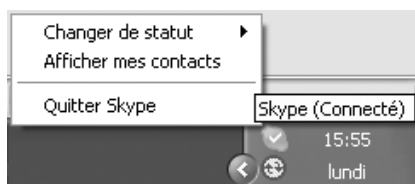

#### **Création d'un compte**

L'écran d'accueil du logiciel propose la saisie d'un compte existant ou la création d'un nouveau compte *(voir figure 9.3).*

#### **Figure 9.3**

*Création d'un nouveau compte (1/3)*

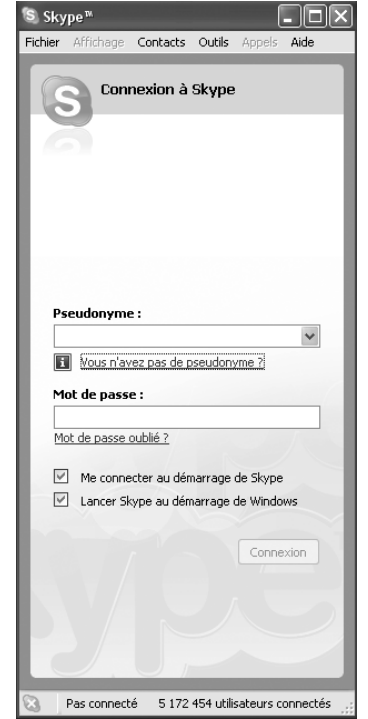

En cliquant sur « Vous n'avez pas de pseudonyme ? », le formulaire illustré à la figure 9.4 s'affiche. Il propose simplement de renseigner un nom, un identifiant et un mot de passe.

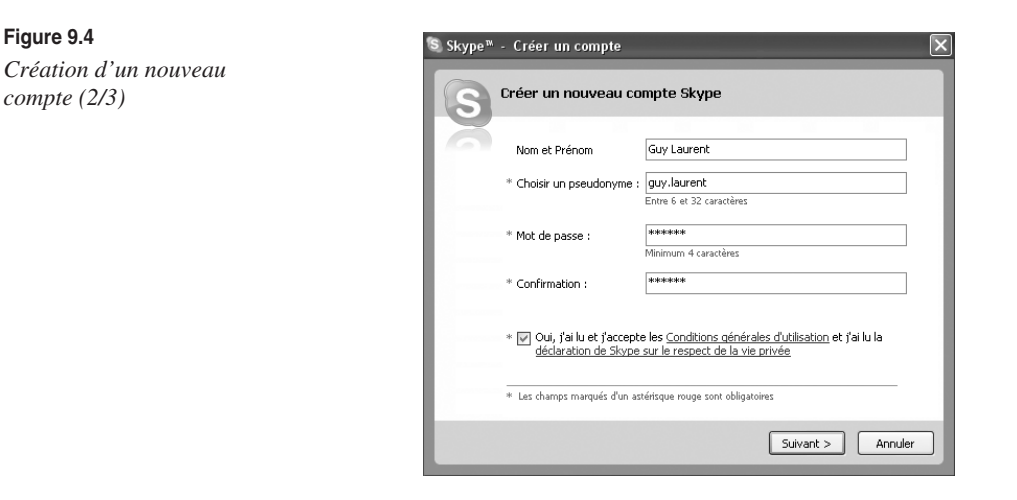

L'identifiant doit comprendre entre 6 et 32 caractères et peut contenir des chiffres, mais pas d'espace. L'identifiant étant unique, il est parfois nécessaire de faire plusieurs essais avant d'en trouver un disponible. Le mot de passe doit comprendre entre 4 et 20 caractères.

Il est vivement recommandé de ne pas utiliser un mot de passe simple, constitué d'un prénom usuel ou d'un mot contenu dans un dictionnaire, et de mêler chiffres et lettres sur 6 caractères au minimum.

Une fois les conditions d'utilisation acceptées, on accède à la page illustrée à la figure 9.5.

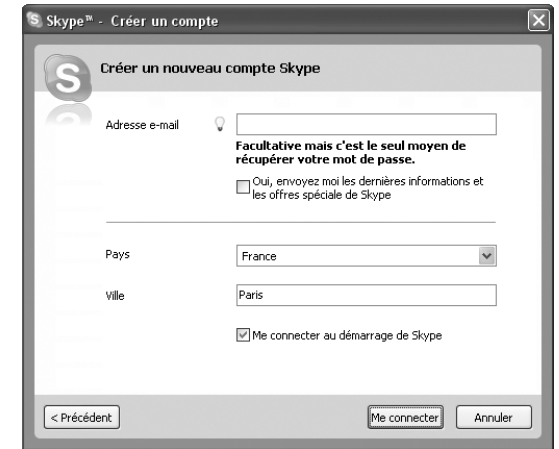

#### **Figure 9.5**

*Création d'un nouveau compte (3/3)*

Dans ce nouveau formulaire, il peut être utile de préciser une adresse de messagerie, bien que ce soit facultatif. Cela permet, par exemple, de recevoir son mot de passe par e-mail en cas d'oubli.

Les adresses e-mail renseignées ici ne sont pas utilisées à des fins commerciales, comme le stipule clairement la charte de Skype.

En cliquant sur le bouton Me connecter, toutes les informations spécifiées dans les deux pages du formulaire sont envoyées au serveur de Skype pour traitement et vérification. Si l'identifiant choisi est déjà utilisé, l'utilisateur est invité à en choisir un autre. Dans le cas contraire, le compte est créé et immédiatement utilisable, et l'écran principal du logiciel s'affiche comme illustré à la figure 9.6.

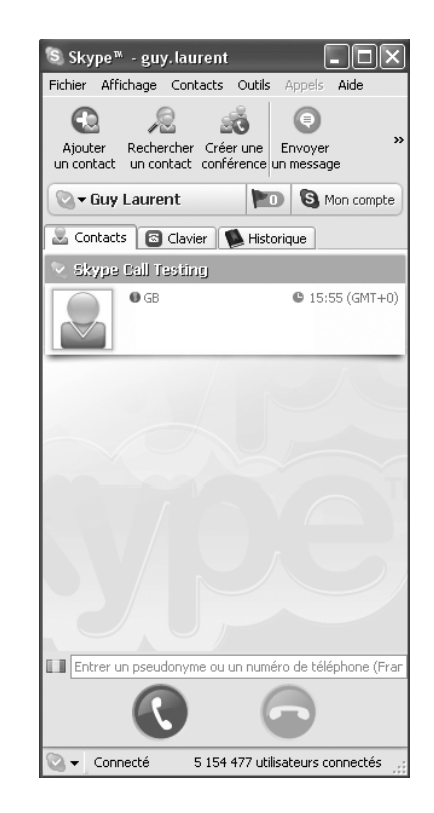

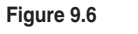

*Écran principal de Skype*

Bien que sobre, cette interface est riche en fonctionnalités. Elle comporte plusieurs volets, que l'on sélectionne à partir du menu Affichage. En plus du traditionnel menu offrant tous les outils du logiciel, une barre d'icônes propose quelques fonctionnalités importantes.

Le panneau central est divisé en onglets, dont le premier recense la liste des contacts. Dans le bas de la page, une zone de saisie alphanumérique permet d'entrer un numéro de téléphone ou le pseudonyme d'un utilisateur. Le clic sur le bouton vert lance la communication.

#### *Personnalisation*

En sélectionnant Editer mon profil dans le menu Fichier, on affiche la page illustrée à la figure 9.7, qui permet de spécifier un certain nombre d'informations personnelles.

Il n'est pas toujours prudent de remplir cette section, car certaines personnes peu scrupuleuses peuvent en faire un usage détourné.

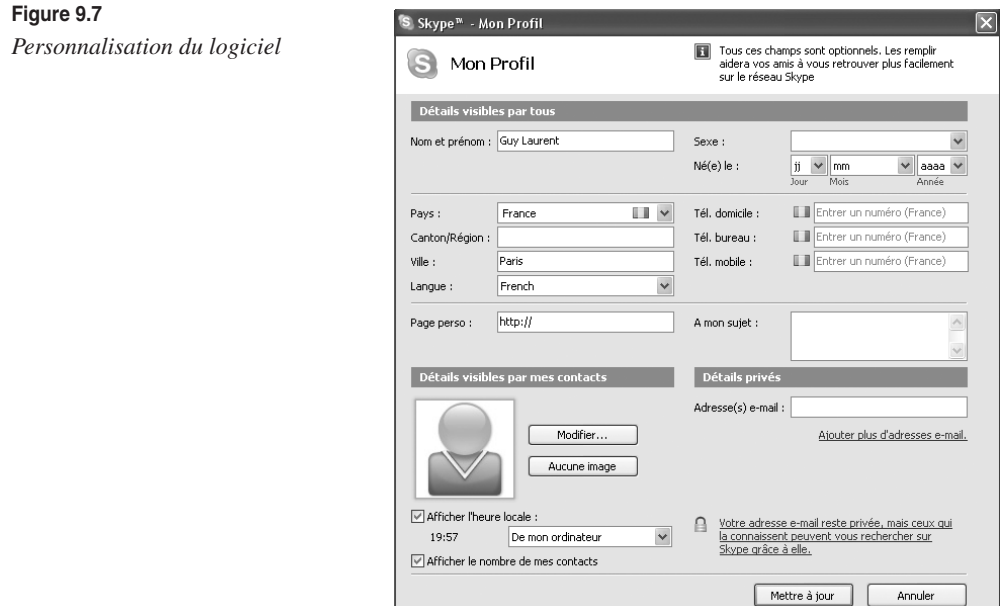

Notons la possibilité d'afficher une image ou une photographie, qui sera visible par tous les correspondants figurant parmi les contacts que l'on a autorisés.

# *Appeler*

Le contact « echo123 » est automatiquement ajouté lors de l'installation du logiciel afin de réaliser un test de bon fonctionnement du logiciel et du microcasque.

Pour lancer le test, il suffit de cliquer sur ce contact dans l'onglet des contacts. La page illustrée à la figure 9.8 s'affiche alors, indiquant la durée de l'appel. Un message vocal invite l'appelant à enregistrer un message audio de 10 secondes qui lui est immédiatement retransmis.

Si la langue choisie lors de l'installation est le français, le message audio est diffusé en français. La connectivité est assurée si l'appel est correctement réalisé. La réception du son est validée si l'appelant entend le message d'accueil de manière satisfaisante. De même, l'émission est validée si le message que l'on a transmis est correctement rendu.

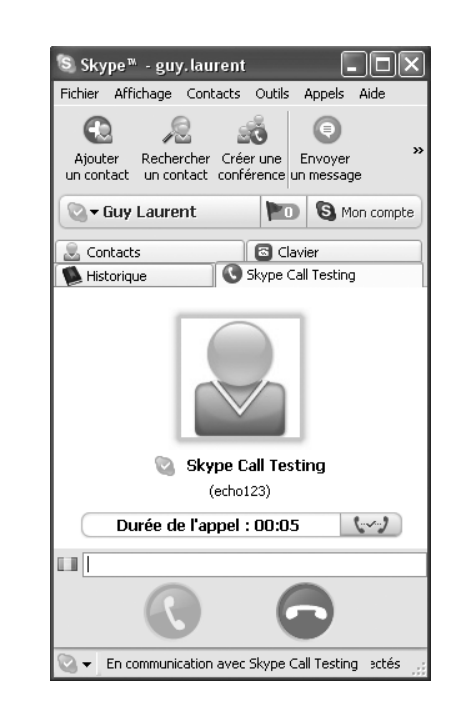

Avant d'appeler un contact, il faut l'ajouter dans sa liste. Pour cela, on peut indifféremment utiliser le bouton Ajouter un contact ou sélectionner Ajouter un contact dans le menu Contacts. La zone de saisie illustrée à la figure 9.9 s'affiche alors.

Il n'est pas nécessaire de connaître le pseudonyme exact de son correspondant. Un nom complet ou une adresse e-mail peut suffire. Si les informations fournies par l'utilisateur ne sont pas suffisamment précises, une liste de contacts est proposée. Une fois le contact trouvé et sélectionné, l'utilisateur peut cliquer sur le bouton d'ajout de contact et spécifier un message personnalisé qui sera transmis au contact.

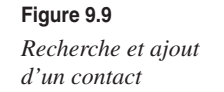

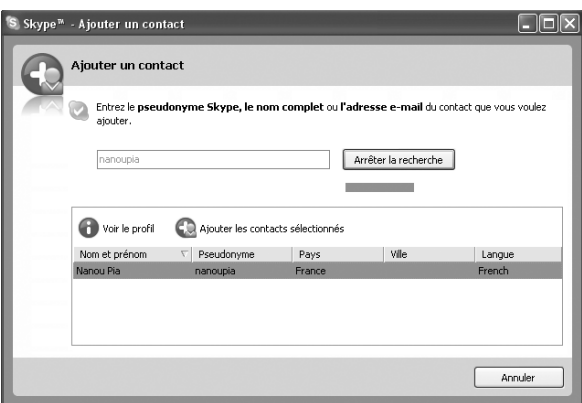

**Figure 9.8** *Appel de test* Comme illustré à la figure 9.10, dès la première tentative de communication, l'appelant reçoit ce message personnalisé, lui indiquant qu'un utilisateur tente de l'ajouter à sa liste de contacts et l'invite à en faire autant. L'appelant peut soit accepter la demande, soit la refuser. Les communications vocales sont possibles entre les deux intervenants dans le premier cas, et bloquées dans le second.

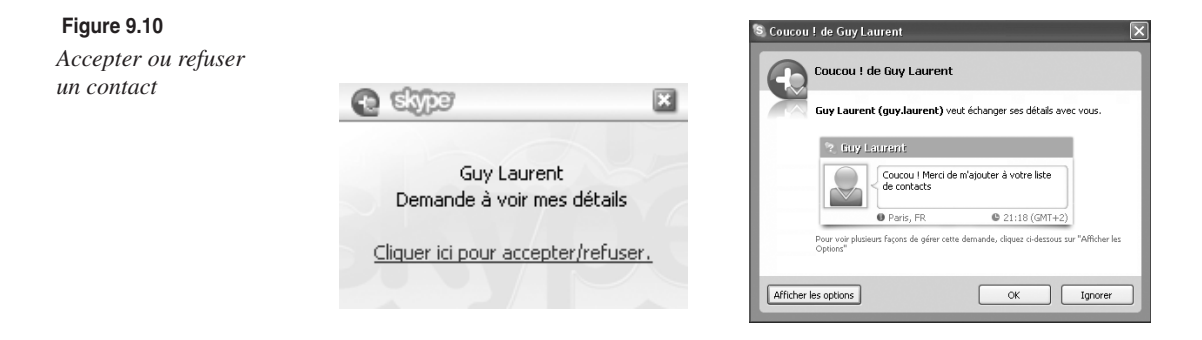

Le bouton Afficher les options offre un certain nombre de paramètres supplémentaires affinant le partage d'informations *(voir figure 9.11).* Il est notamment possible de différer la réponse à la demande de contact ou de bloquer définitivement le contact.

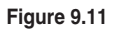

*Détails sur les possibilités d'ajout d'un contact*

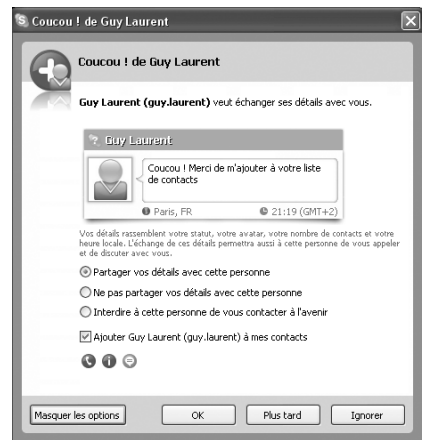

En acceptant ce contact, son identifiant est automatiquement ajouté à la liste des contacts. Dorénavant, sa présence et sa disponibilité sont immédiatement visibles, et il n'est plus nécessaire pour initier une communication avec lui de spécifier son pseudonyme, son nom ou son numéro de téléphone.

D'autres informations sont affichées par défaut dans la zone relative au contact, comme l'image qu'il s'est choisie, son pays ou son heure locale *(voir figure 9.12).*

#### **Figure 9.12**

*Nouveau contact de la liste*

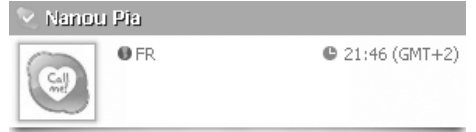

En double-cliquant sur un contact, la communication audio est initiée. L'appelé est immédiatement informé par une sonnerie ainsi qu'une alerte visuelle *(voir figure 9.13)* qu'un correspondant cherche à le joindre. L'alerte lui précise les nom et prénom de l'appelant, en lui laissant choisir d'accepter ou non l'appel.

#### **Figure 9.13** *Réception d'un appel*

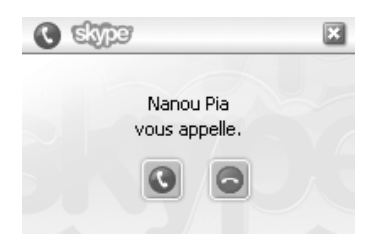

L'absence prolongée de réponse est naturellement considérée comme une absence du correspondant. Si l'appelé choisit de rejeter l'appel, l'appelant est informé que la communication n'a pas été acceptée. Si l'appelé accepte l'appel, la communication débute instantanément.

## *Outils*

Parce qu'il se veut à la fois convivial et complet, Skype fourni une gamme d'outils facilitant son utilisation au quotidien. Ces outils sont progressivement devenus des classiques, que l'on retrouve sous différentes formes dans les autres logiciels grand public de téléphonie et de messagerie instantanée.

#### **Indicateur de présence**

Skype dispose d'un indicateur de présence symbolisant la disponibilité de chacun des contacts de la liste.

Chaque utilisateur peut afficher son statut, c'est-à-dire son activité actuelle, selon les possibilités suivantes :

- Déconnecté
- Connecté
- Absent
- Indisponible
- Ne pas déranger

- Skypez-moi
- Invisible

Ces indicateurs peuvent être définis de plusieurs manières *(voir figure 9.14) :*

- en sélectionnant Statut de connexion dans le menu Fichier ;
- en cliquant sur le logo à gauche de son nom, sous barre d'outils ;
- en cliquant sur le logo en bas à gauche de l'interface du logiciel (partie droite de la figure) ;
- en cliquant sur l'icône de la zone d'état système puis en sélectionnant « changer de statut ».

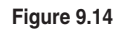

*Configuration du statut*

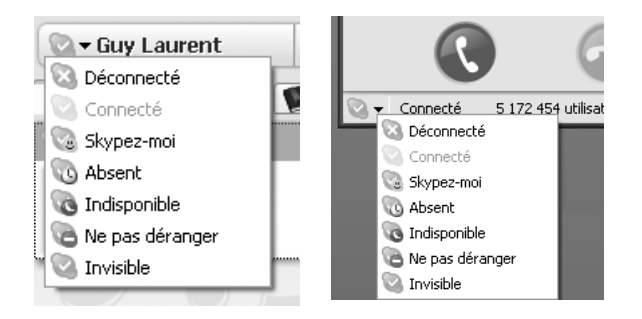

Le statut Skypez-moi permet à tout internaute, même s'il ne figure pas dans la liste de contacts, d'indiquer sa disponibilité. Le statut Invisible permet de voir la liste des personnes connectées sans être soi-même visible de ces contacts.

L'inactivité prolongée d'un poste, sans mouvement de la souris ni utilisation du clavier, peut amener le logiciel à se positionner automatiquement sur le statut Absent.

#### **Salons de discussions**

Un nouveau service, nommé Skypcast, permet de créer ses propres salons de discussions ou de rejoindre des salons existants. Ce service gratuit permet de gérer jusqu'à 100 participants et est bien adapté aux conférences, même professionnelles.

L'initiateur du salon en est le modérateur. Il est donc habilité à autoriser ou bloquer les intervenants à parler. Deux modes de gestion de la conférence sont proposés :

- Mode libre, dans lequel chacun peut communiquer quand il le souhaite et intervenir sans demander l'accès. Le modérateur se contente de s'assurer que les échanges ne dérivent pas des règles générales d'utilisation du service *Skypcast*.
- Mode régulé, dans lequel les intervenants doivent se faire connaître auprès du modérateur pour avoir la possibilité de prendre la parole tour à tour. En plus de son rôle de contrôle des règles, le modérateur a celui de donner la parole aux intervenants.

Le modérateur peut décider dynamiquement de basculer dans un mode ou un autre.

#### **Transfert de fichiers**

Il n'est pas surprenant de la part des concepteurs de Kazaa d'avoir inclus dans Skype la possibilité de transférer des fichiers en peer-to-peer.

Plusieurs manières permettent de réaliser un transfert de fichiers :

- En déplaçant les fichiers à envoyer sur l'icône du contact destinataire ou dans la fenêtre de ce contact, si elle est ouverte.
- En sélectionnant un contact dans la liste puis en cliquant sur le bouton d'envoi de fichier.
- En sélectionnant un contact par clic droit puis en sélectionnant l'option d'envoi dans le menu contextuel qui s'affiche.

Le transfert de fichiers est sécurisé par un cryptage analogue à celui utilisé pour les communications et autorise la reprise d'un téléchargement interrompu. Si une déconnexion intervient alors que le fichier n'est pas totalement transféré, le transfert peut reprendre où il a été interrompu, et non depuis le début.

Notons que les documents envoyés par ce moyen ne sont soumis à aucun test d'antivirus, ni par un serveur intermédiaire (il n'y a pas de serveur centralisé pour les transferts) ni par le logiciel lui-même (ce dernier ne dispose pas d'antivirus).

#### **Autres outils**

**Figure 9.15** 

En plus de ces fonctionnalités principales, le logiciel propose quelques outils additionnels dans le menu Outils illustré à la figure 9.15.

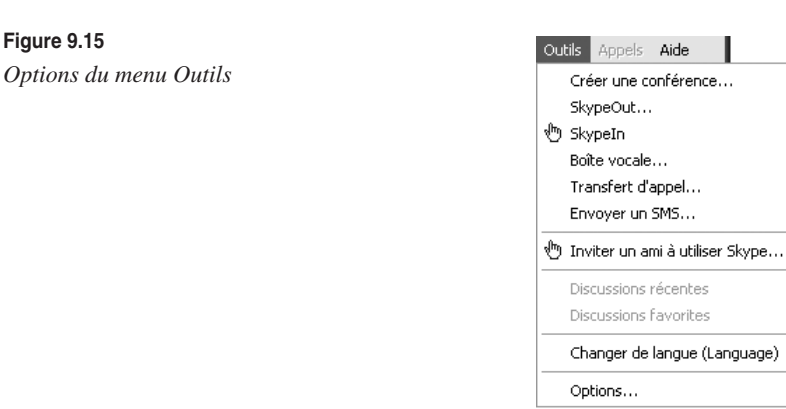

La majorité de ces outils sont payants, notamment la boîte vocale permettant d'enregistrer des messages vocaux en cas d'absence. Ces messages sont envoyés à l'appelant sous forme d'e-mails audio compressés au format MP3. Il est également possible de transférer les appels reçus vers un autre poste ou d'envoyer un SMS vers un téléphone sur le réseau classique.

X

#### **Configuration des options**

En plus des fonctionnalités présentées précédemment, le paramétrage des préférences de l'utilisateur peut être configuré dans la section Options du menu Outils *(voir figure 9.16).* Ces dernières permettent de personnaliser le comportement du logiciel selon différents cas de figure.

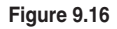

*Configuration des options de personnalisation*

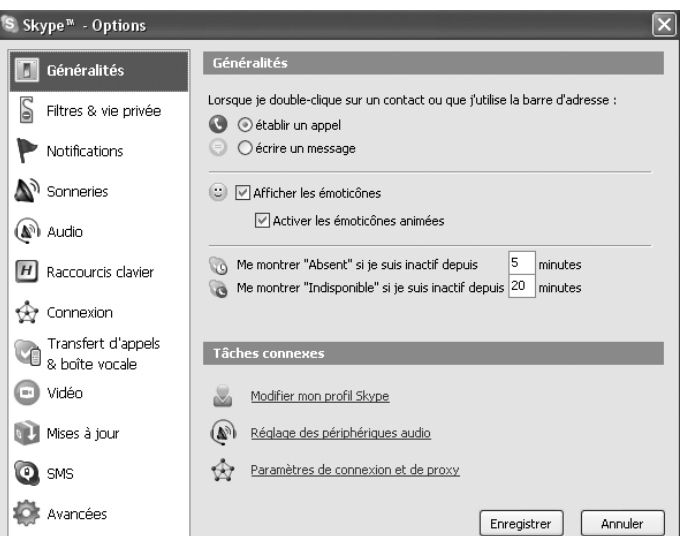

Il est notamment possible de :

- Spécifier des alertes lorsque certains événements surviennent (connexion, appel, etc.).
- Configurer les sonneries d'appel.
- Conserver un historique des communications.
- Configurer des raccourcis clavier correspondant à des tâches usuelles du logiciel.
- Sélectionner les périphériques audio et vidéo à utiliser.

# **Aller plus loin avec Skype**

Certaines options évoluées de Skype permettent d'améliorer la convivialité et l'utilisation du logiciel.

Il est ainsi possible d'ouvrir plusieurs instances de Skype, de travailler en ligne de commande, de créer des commandes textuelles ou d'intégrer Skype dans ses pages Web et courriers électroniques.

# *Ouvrir plusieurs instances de Skype*

Si l'on souhaite partager son poste de travail avec des amis ou des membres de sa famille, il peut être utile de lancer plusieurs instances du logiciel. Un même utilisateur peut aussi avoir plusieurs comptes, par exemple en dissociant compte privé et professionnel. Skype empêche par défaut le lancement de deux instances du programme, mais il est possible de contourner cette contrainte.

Deux courtes étapes sont nécessaires pour cela. La première, effectuée une fois pour toutes, consiste à créer un second compte utilisateur sous Windows, et la seconde à lancer le programme sous le compte utilisateur que l'on vient de créer.

Nous allons détailler ces deux opérations. Nous supposons que nous disposons de deux comptes Skype, qu'une première instance de Skype est déjà lancée sur le poste de travail avec le premier compte Skype et que nous souhaitons ouvrir une nouvelle instance avec le second compte.

Pour la création d'un nouveau compte utilisateur sous Windows, il faut se rendre dans la section Comptes d'utilisateurs du Panneau de configuration *(voir figure 9.17)* et sélectionner Créer un nouveau compte. Il suffit alors d'entrer un nom associé à ce compte, qui peut être quelconque, et de lui attribuer les droits d'administrateur. En cliquant sur l'icône aussitôt créée pour ce compte, on peut attribuer un mot de passe au compte.

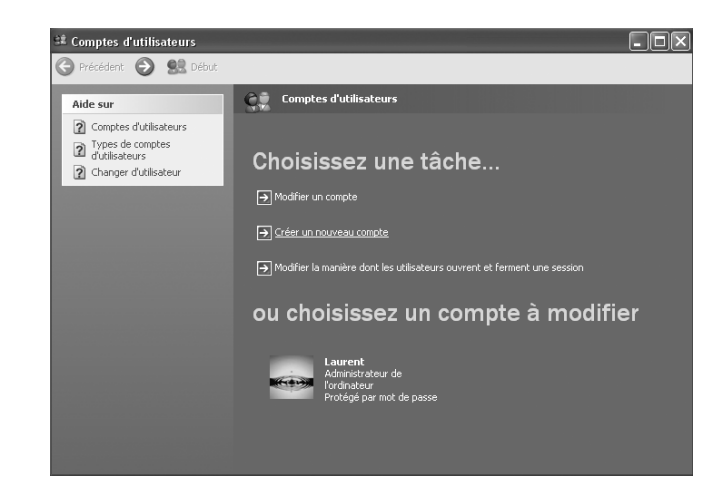

Pour exécuter Skype sous le compte qui vient d'être créé, il faut se rendre à l'emplacement où le programme a été installé. Ce chemin a été indiqué lors de l'installation du logiciel Skype. Par défaut, le répertoire utilisé se trouve dans **C:\Program Files\Skype\ Phone.** Il suffit d'ouvrir ce répertoire puis, par un clic droit sur l'icône de Skype, de choisir l'option « Exécuter en tant que… » dans le menu contextuel *(voir figure 9.18).*

#### **Figure 9.17**

*Création d'un compte d'utilisateur*

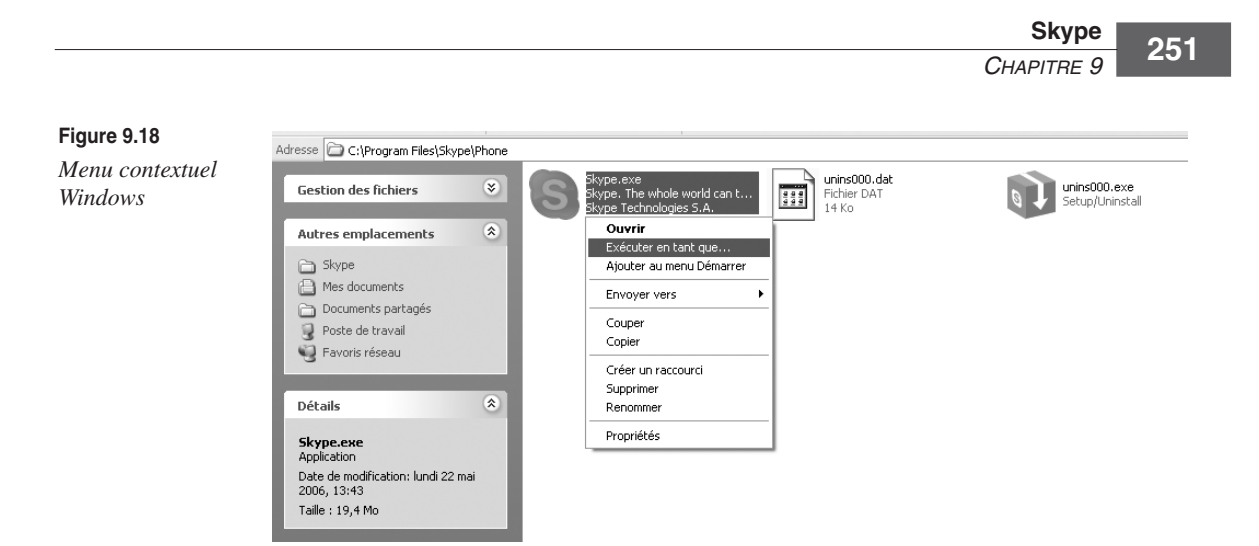

Une nouvelle fenêtre propose de s'identifier sous un autre nom, comme illustré à la figure 9.19. Il suffit de sélectionner la case « L'utilisateur suivant », pour spécifier le nom et le mot de passe associés au nouveau compte Windows.

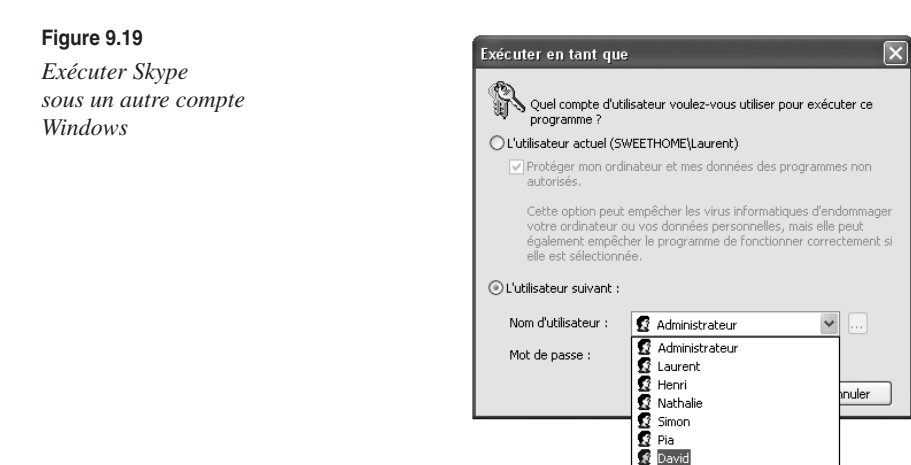

Après avoir renseigné les informations fournies à l'étape de création du compte Windows, Skype peut se lancer sous une nouvelle instance, et il devient possible de s'identifier sous un autre compte Skype à partir de cette instance.

On obtient ainsi deux exécutions différentes du même programme, comme l'illustre la figure 9.20.

Les deux icônes affichées dans la zone d'état système *(voir figure 9.21)* n'étant pas dissociables l'une de l'autre, il est recommandé de ne pas les utiliser par clic droit mais de se contenter de les activer par double-clic pour faire apparaître la fenêtre principale permettant d'activer le compte désiré.

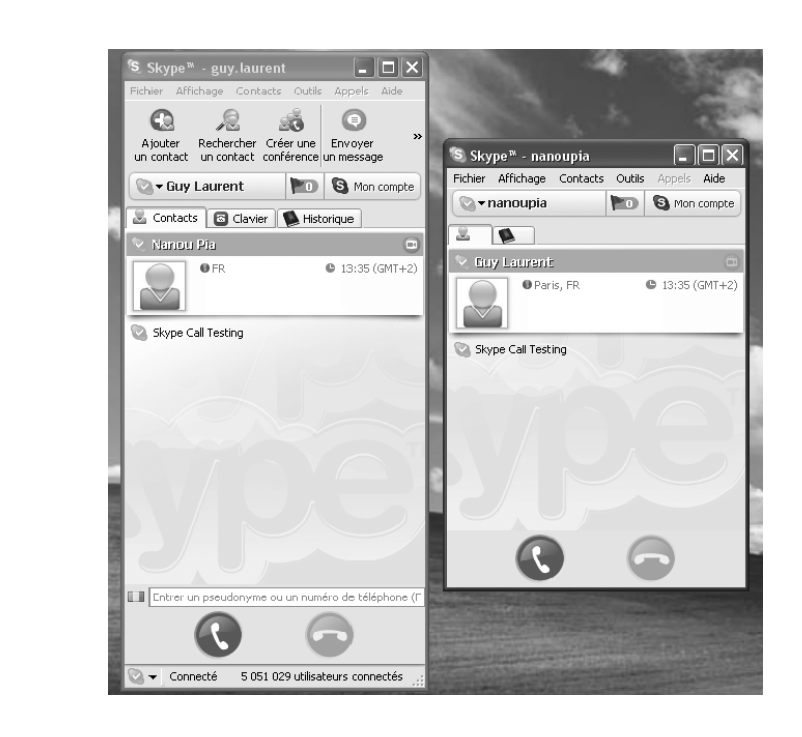

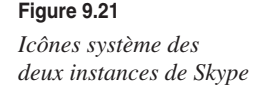

De cette manière, on peut lancer autant d'instances du programme Skype que l'on souhaite et ainsi recevoir les appels destinés à chacun des comptes associés.

 $\circ$  0

10:42

lundi

Il est possible d'optimiser le lancement de la seconde étape en créant un raccourci vers Skype (par clic droit sur l'icône de Skype puis en sélectionnant Créer un raccourci. Une fois le raccourci créé, il suffit de le sélectionner par clic droit et de cliquer sur Propriétés. Dans l'onglet Raccourci, il faut ensuite cliquer sur le bouton Avancés puis sur la case « Exécuter en utilisant d'autres informations d'identification » avant de valider *(voir figure 9.22).* Désormais, chaque fois que l'on clique sur ce raccourci, on affiche la fenêtre de saisie de l'identifiant et du mot de passe du compte Windows avec lequel on souhaite exécuter le logiciel Skype.

Une méthode encore plus rapide consiste à utiliser des programmes tels que FireDaemon Windows Service (gratuit, mais en anglais). FireDaemon Windows Service a pour vocation d'automatiser la saisie des paramètres d'authentification Windows lors du lancement de programmes.

Après avoir téléchargé, installé et exécuté l'application, une interface invite à saisir le nom de l'application à lancer et les login/mot de passe associés. De cette manière, il n'est même plus nécessaire de renseigner les informations d'authentification Windows, et le lancement de la seconde instance de Skype est immédiat.

**Figure 9.20**

*Affichage simultané de deux instances de Skype*

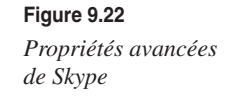

**Figure 9.23**  *Sélection du* 

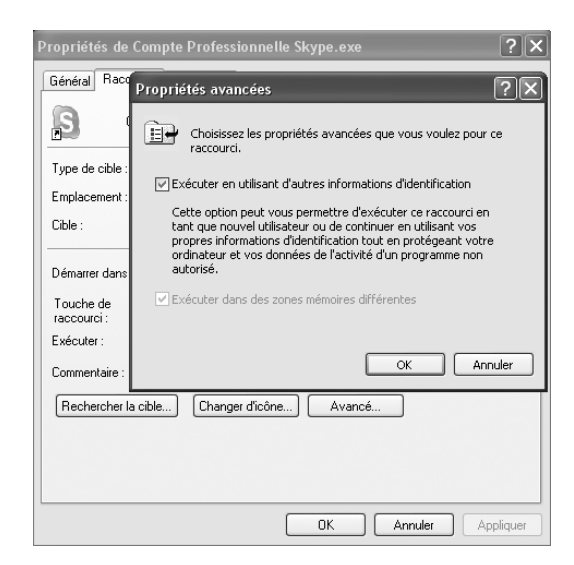

Il existe cependant une limitation à l'utilisation de ces méthodes, qui vient de ce qu'une seule carte son ne permet pas de converser simultanément sur plusieurs comptes Skype lancés sur un même PC. La solution à ce problème consiste tout simplement à installer plusieurs cartes son et à associer à chaque compte un périphérique différent.

Comme illustré à la figure 9.23, la section Options du menu Outils de Skype propose un onglet Audio qui permet de réaliser cette association. Si l'on dispose d'un terminal téléphonique dédié à Skype, comme on en trouve dans le commerce, il est possible de le spécifier dans cette section et de s'en servir comme périphérique complémentaire à la carte son du PC.

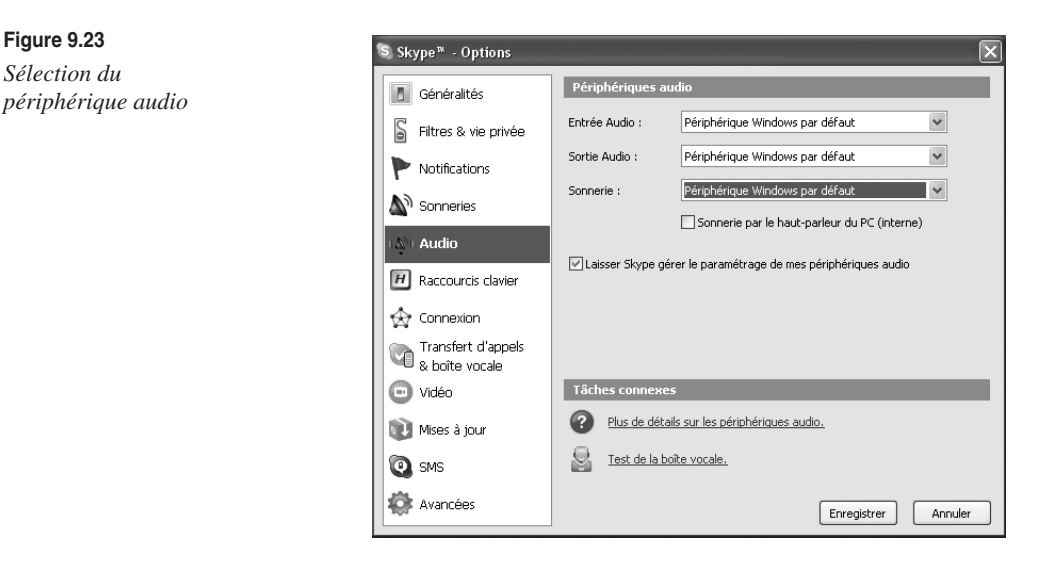

#### *Options en ligne de commande*

Skype peut être exécuté par le biais d'options complémentaires exécutables en ligne de commande.

Les quatre options suivantes sont disponibles :

- */nosplash.* Par défaut, Skype affiche son logo avant le lancement du logiciel. Cette option interdit l'affichage du logo et lance immédiatement le logiciel.
- */minimized.* Par défaut, Skype ouvre sa fenêtre principale en premier plan. Cette option permet de minimiser le logiciel directement dans la zone d'état système lors de son lancement.
- */callto:numéro\_ou\_identifiant\_à\_appeler* (en remplacement de la partie *numéro\_ou\_identifiant\_à\_appeler* par un identifiant Skype ou un numéro de téléphone). Cette option permet d'appeler automatiquement le numéro ou l'identifiant Skype correspondant par simple clic sur l'icône de ce raccourci. Elle suppose bien sûr que les crédits soient suffisants pour cet appel, s'il est payant. Dans le cas contraire, un message d'erreur est retourné. Cette option peut se révéler utile pour des contacts très fréquemment appelés.
- */shutdown.* Cette option ferme directement le programme Skype.

Pour spécifier ces options, il faut créer un raccourci vers Skype (par clic droit sur l'icône de Skype puis en sélectionnant Créer un raccourci) puis sélectionner ses propriétés par clic droit à nouveau et en choisissant Propriétés dans le menu contextuel.

Dans l'onglet Raccourci, la case Cible permet de personnaliser le lancement avec les options désirées en ajoutant après les guillemets les options qui seront activées lorsqu'on cliquera sur cette icône *(voir figure 9.24).*

 $0K$ 

Annuler

Appliquer

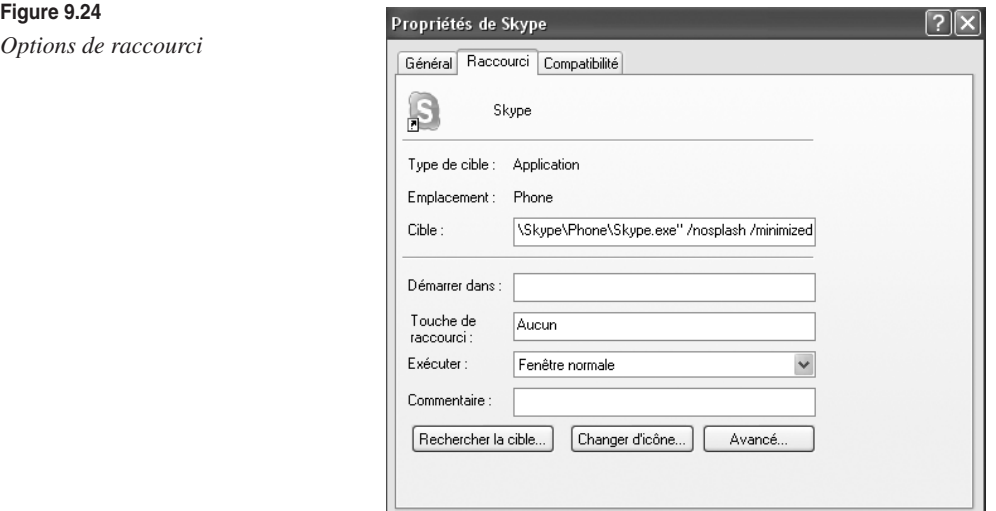

### *Commandes textuelles*

Au cours d'une conversion par messagerie instantanée, il est possible d'utiliser un certain nombre de commandes textuelles dans la zone de saisie de texte. Toutes ces commandes doivent être précédées d'un slash.

En saisissant la commande */help,* on obtient le récapitulatif des commandes disponibles, dont voici le détail :

- */add identifiant\_skype.* Permet d'inviter un contact à se joindre à la conversation en cours (en remplaçant *identifiant\_skype* par l'identifiant du contact à inviter). Par exemple, */add Nathalie* ajoute l'utilisateur Nathalie à la conversation en cours.
- */topic sujet.* Permet de spécifier ou modifier le thème de la conversation. Dans une conversation avec de nombreux participants, il est ainsi possible d'indiquer clairement en haut de la fenêtre le thème de la discussion. C'est une manière d'orienter ou d'animer le dialogue. Par exemple, */topic Bon Anniversaire Simon !* spécifie en haut de l'écran le sujet « Bon anniversaire Simon !».
- */me message.* Permet de mettre l'accent sur une action par un message particulier qui sera mis en relief. Cette commande est suivie d'un message textuel. Par exemple, si Rebecca saisit la commande */me est au téléphone avec Henri !***,** chaque utilisateur avec qui Rebecca est en conversation verra s'afficher dans sa fenêtre le message « Rebecca est au téléphone avec Henri ! » encadré et centré.
- */history (sans argument).* Affiche l'historique des messages.
- */find texte\_à\_chercher.* Recherche dans la communication en cours le texte indiqué. La première occurrence est sélectionnée et surlignée. Les suivantes sont accessibles en appuyant sur la touche F3.
- */fa* ou **/***(sans argument).* Répète la recherche précédemment effectuée. La commande a le même effet que la touche F3.
- */leave (sans argument).* Permet de fermer la fenêtre de la messagerie instantanée.
- */alertson texte.* Active une alerte qui sera déclenchée en mettant en surbrillance le texte repéré dans une conversation. C'est notamment utile si l'on ne souhaite pas suivre la totalité d'une conversation avec de multiples intervenants mais que l'on désire être alerté par des éléments susceptibles de nous intéresser. Ces alertes peuvent être annulées en saisissant simplement la commande sans argument textuel.
- */alertsoff (sans argument).* Désactive les alertes d'avertissement de messages, ce qui évite que la fenêtre de messagerie instantanée clignote dans la barre des tâches à chaque nouveau message.
- */call identifiant\_skype.* Permet d'appeler au téléphone (en remplaçant *identifiant\_skype* par l'identifiant du contact à inviter). Par exemple, */call Marc* lance un appel téléphonique à l'utilisateur Marc.

#### *Intégrer Skype dans ses pages Web et ses e-mails*

Si un utilisateur maintient un site Web, il peut insérer dans ses pages des liens invitant les internautes à le contacter par Skype pour obtenir des informations complémentaires ou simplement converser.

Il suffit pour cela d'insérer des balises spécifiques dans ses pages Web. Ces balises s'insèrent comme un code HTML dans un lien hypertexte.

La syntaxe générale d'une balise Skype respecte la forme suivante :

```
<a href= "skype:contact(s)?action"> 
Message textuel
</a>
```
Cette balise comporte trois parties à remplacer selon les usages :

- *contact(s).* Spécifie le contact Skype concerné par le lien hypertexte. Le contact peut être indiqué par un identifiant Skype ou par un numéro de téléphone standard. Il peut être unique ou concerner plusieurs contacts séparés par des points-virgules.
- *action.* Spécifie l'action à enclencher lors d'un clic sur le message textuel. Les actions les plus classiques sont les suivantes :
	- *call :* appelle le ou les contacts mentionnés ; c'est l'action par défaut.
	- *add :* ajoute le ou les contacts mentionnés à sa liste de contacts.
	- *userinfo :* affiche le profil du ou des contacts mentionnés.
	- *chat :* lance une conversation par messagerie instantanée avec le ou les contacts mentionnés.
	- *sendfile :* envoie un fichier aux contacts mentionnés.
- *Message\_textuel.* C'est le message textuel affiché sur la page Web à l'internaute.

Par exemple, pour lancer une conférence audio avec les utilisateurs *guy.laurent* et *dupont.durand* en cliquant sur un lien hypertexte de sa page Web, il suffit de placer la balise suivante dans le code source de la page, à l'emplacement où l'on souhaite afficher un message textuel invitant l'utilisateur à cette conférence :

```
<a href="skype:guy.laurent;dupont.durand?call"> 
Téléphoner à Guy Laurent et Dupont Durand
\langle/a>
```
En cliquant sur ce lien, le navigateur de l'internaute instancie automatiquement l'application Skype et initie l'appel vers ces correspondants. Bien évidemment, cela suppose que l'application Skype soit installée sur le poste de l'internaute. Dans le cas contraire, le navigateur de l'internaute ne parvient pas à interpréter ce code Skype et lui indique une erreur.

De la même manière, les coordonnées Skype peuvent être indiquées en signature d'un e-mail, pour permettre au correspondant de lancer un appel d'un simple clic sur l'e-mail.

#### **Utiliser une image de statut**

Ces balises permettent aux internautes de contacter les auteurs des pages Web ou des courriers électroniques qui les comportent, mais pas d'être informés de la disponibilité de ces derniers. Pour faciliter la mise en relation, Skype propose des scripts qui testent la présence des utilisateurs et l'affichent sous la forme d'une image dynamique. Ce service est appelé SkypeWeb.

L'image permet non seulement de spécifier les coordonnées (identifiant ou numéro de téléphone) d'un contact Skype, mais aussi de détecter et d'afficher son statut de disponibilité. Ainsi, les internautes peuvent savoir avant d'appeler si leur correspondant est en ligne.

Un exemple d'image de statut Skype est illustré à la figure 9.25. Il est possible de personnaliser cette image.

#### **Figure 9.25**

*Image de statut Skype*

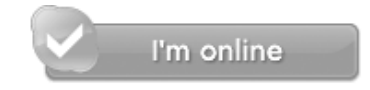

Pour afficher son statut, il faut tout d'abord avoir autorisé la diffusion de cette information dans le logiciel Skype lui-même. Pour cela, il faut sélectionner Options dans le menu Outils, puis, dans la fenêtre des options qui s'ouvre, cocher la case « Permettre que mon statut soit visible depuis le web » de la section Filtres & Vie privée *(voir figure 9.26).*

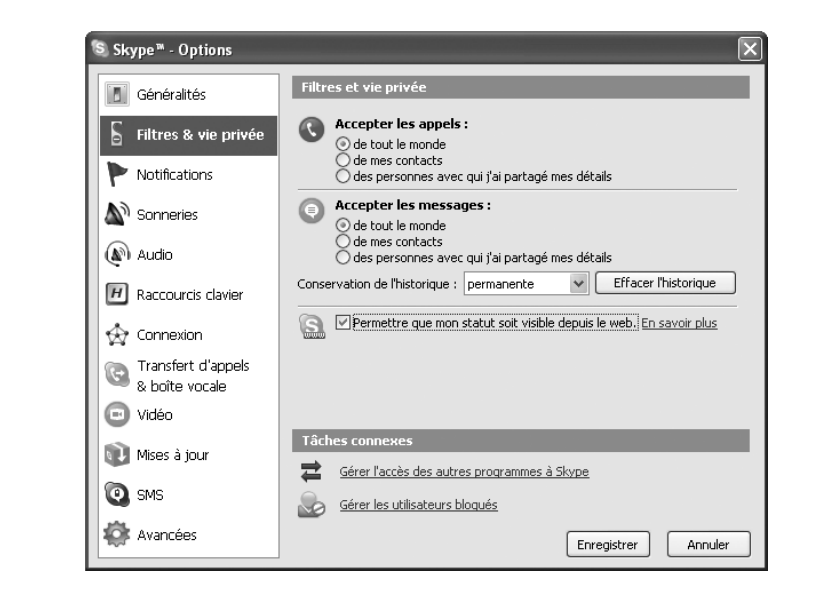

#### **Figure 9.26**

*Autoriser la diffusion de son statut*

Il ne reste qu'à ajouter dans sa page Web ou comme signature de ses e-mails l'icône affichant ce statut.

Nous allons utiliser une icône disponible sur le site de Skype, mais il est possible d'en choisir une autre (à l'adresse *http://www.skype.com/go/skypebuttons*) ou d'en générer une soi-même.

Dans le corps du code de la page Web (après la balise *<body>* et à l'emplacement où l'on désire ajouter l'icône Skype), il suffit d'insérer la section de code suivante (ce code affiche une icône récupérée sur le site de Skype et lui donne l'apparence correspondant à son propre statut) :

```
<script type="text/javascript" src="http://download.skype.com/share/
 ➥skypebuttons/js/skypeCheck.js">
</script>
<a href="skype:guy%2Elaurent?call">
<img src="http://mystatus.skype.com/bigclassic/guy%2Elaurent" style="border: 
 ➥none;" width="182" height="44" alt="Mon statut Skype" />
\langle/a>
```
Dans les trois premières lignes, on charge une page de script en langage JavaScript disponible sur le site de Skype afin de vérifier les statuts des utilisateurs. Comme l'indique la balise suivante *<a href>,* un clic sur l'image dont le code suit appelle l'utilisateur *guy.laurent* (le code *%2E* correspond au point). L'image est renseignée ensuite. Son emplacement se trouve directement sur le site de Skype, à l'adresse *http://mystatus.skype.com/bigclassic.* Il n'est donc pas nécessaire de la fournir dans sa page Web.

En remplaçant le mot *bigclassic* dans l'adresse précédente par *balloon, smallclassic, smallicon* ou *mediumicon,* on obtient d'autres images utilisables de la même manière. Toutes ces images utilisent un paramètre qui est l'identifiant de l'utilisateur Skype et qui doit être fourni à sa suite. En utilisant le script inséré juste au-dessus, ce paramètre permet d'afficher l'image selon le statut réel de l'utilisateur dont l'identifiant est fourni. Périodiquement, le statut de l'utilisateur est testé, et l'image correspondante actualisée au besoin.

Indépendamment des balises, mentionnons l'existence d'un module additionnel pour les navigateurs Internet Explorer et Mozilla Firefox. Ce module se présente sous la forme d'une barre d'outils appelée Skype Web Toolbar, qui s'intègre au navigateur une fois son installation effectuée. Dès lors, tous les numéros de téléphone et identifiants Skype diffusés sur le Web sont automatiquement reconnus et exploitables par le logiciel en un simple clic.

#### *Recommandations et résolution de problèmes*

Il est vivement recommandé d'utiliser un microcasque de bonne qualité, faute de quoi la communication s'en ressent.

Dans la majorité des cas, les problèmes rencontrés se résolvent facilement en vérifiant un certain nombre de points élémentaires.

Voici quelques recommandations simples en cas de problèmes rencontrés dans l'utilisation de Skype :

- Vérifier sa connexion Internet en ouvrant une page Web avec son navigateur.
- Éviter d'effectuer des transferts en parallèle d'une communication, surtout si le débit est limité. Skype nécessite un débit minimal pour fonctionner, et il revient à l'utilisateur de veiller à en disposer. Dans la pratique, un débit insuffisant peut provoquer des hachures lors de la communication ou des interruptions désagréables. Elles peuvent provenir du poste de travail de l'appelant comme de celui de l'appelé.
- Un simple redémarrage résout bien des problèmes mystérieux.
- Tester une communication en se connectant sur son compte à partir d'un autre poste de travail. Cela permet de savoir si le problème provient du compte Skype ou du poste de travail utilisé. Si la communication demeure possible sur un autre poste de travail, le problème peut être localisé sur le premier poste. Si l'on ne dispose pas d'un autre poste de travail, on peut toujours utiliser le même poste, mais avec un compte Skype différent.
- S'assurer que d'autres utilisateurs arrivent à communiquer. Si le problème est situé au niveau des serveurs de Skype, il faut attendre le rétablissement du service.
- Vérifier (en le saisissant à nouveau) que le mot de passe du compte est correct et n'a pas été modifié.
- Tester une communication avec le contact test « echo123 ». Cela indique de manière fiable si le microcasque fonctionne correctement. Au besoin, mettre à jour le pilote de sa carte son.
- Utiliser les guides, FAQ et aides en ligne de Skype. Un grand nombre de ces documents sont disponibles en français.

Si ces conseils de base ne suffisent pas à la résolution de problèmes plus complexes, les forums spécialisés sur Skype sont généralement assez réactifs.

# **Conclusion**

En proposant une solution de ToIP logicielle simple, fiable et bon marché, Skype s'est fait un nom et a perturbé un équilibre que l'on croyait établi. Skype grandit chaque jour au point de devenir incontournable dans le grand public et de s'installer progressivement dans les entreprises.

Les forfaits de téléphonie illimitée proposés dernièrement par de nombreux opérateurs remettent cependant en cause le modèle même de Skype. Reste qu'avec Skype, l'utilisateur peut être mobile et disposer d'un indicateur de présence, de la vidéo en plus du texte, des échanges de fichiers et des conférences à plusieurs.

À sa défaveur, Skype ne repose sur aucun protocole normalisé et n'est pas ouvert aux protocoles concurrents. Si Skype ne s'ouvre pas à la compatibilité, il risque de s'enliser au moment même où ses concurrents se rassemblent, à l'image du rapprochement des systèmes de messagerie de Microsoft et de Yahoo!.

De plus, en utilisant un protocole propriétaire, incompatible aussi bien avec H.323 que SIP, Skype empêche ses utilisateurs de migrer facilement vers des solutions concurrentes. C'est là un frein majeur à son développement.